# **How to set up Google Analytics to track your DPW Traffic**

Article Number: 52 | Last Updated: Fri, Apr 26, 2013 at 11:20 AM

## **View Better, more Detailed Statistics with Google Analytics**

As you likely know, DPW provides click-level traffic statistics *by artwork* in your **my Traffic** tab in your **my Paintworks** page.

With a free **Google Analytics** account integrated with DPW, you can additionally track the traffic to your DPW Gallery page, artwork, and DPW Auctions in greater detail, including:

- clicks by artwork
- clicks by hour, day, or month
- where your visitors live
- where your traffic is coming from (google search, your blog, DPW itself, etc.)

You can also view your your traffic in real time, as it happens!

### **How to Set Google Analytics Up for DPW**

I am not going to go into detail about how to set up and configure an Analytics account because Google gives you all the detailed step-by-step you need [here](https://www.google.com/analytics/). I will however, outline the steps and provide the necessary DPW specific information below.

#### **Step 1. Create a Google Analytics Account**

If you already have an account - great - all you need to do is set up a new profile for tracking your DPW traffic. Each website or blog you track must have its own profile within your Google Analytics account.

#### **Step 2. Create a Profile for DPW Traffic within your Account**

Now, set up a profile for DPW traffic with the following information:

**Website Name:** DPW **Website URL:** www.dailypaintworks.com

Once you have entered the profile information, click the **Get Tracking Id** button at the bottom of the profile form to be given the tracking id you need.

The id will look something like this: **UA-XXXXXXXX-X** where the **X's** are digits.

Copy and paste the id into the **Google Analytics Identifier** field in your DPW [Account](https://www.dailypaintworks.com/Account/ArtistInfo) [Information page](https://www.dailypaintworks.com/Account/ArtistInfo) (you will need to scroll the Account Information form down to see the field).

**Important:** Google will also give you code to paste into your web pages. You do not need this code, as DPW will automatically put it into your DPW pages for you.

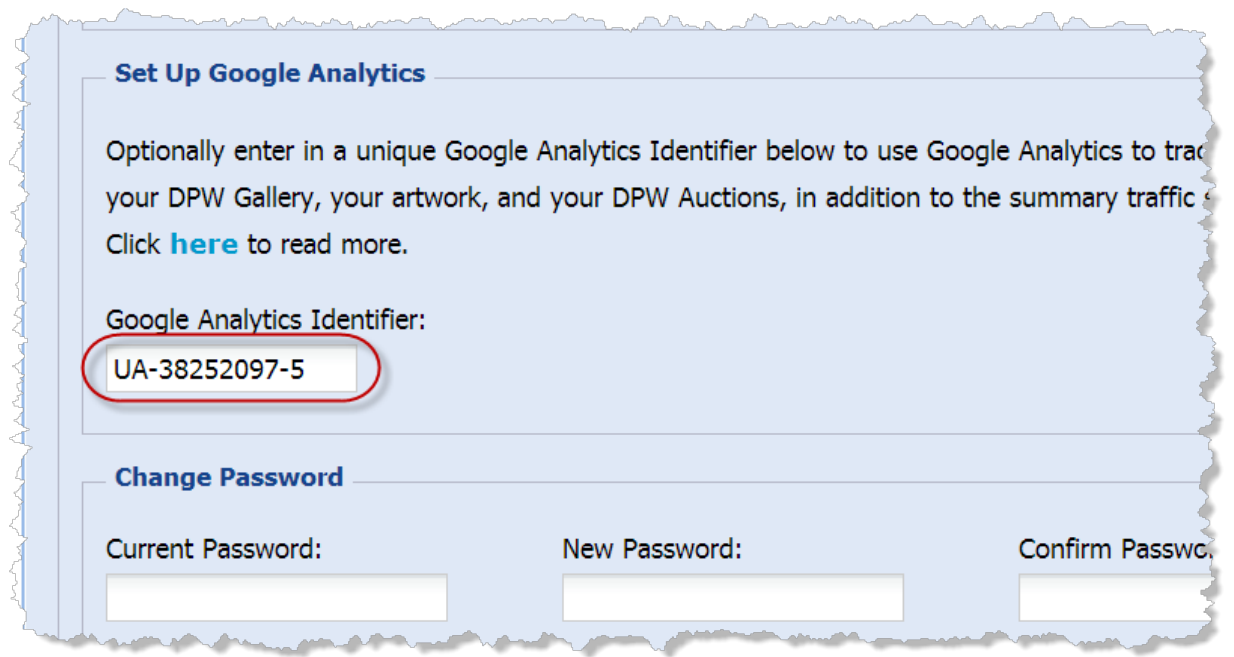

**Important:** After you enter and save your tracking id in DPW, you may see back in your Google Analytics account where it says "Status: Tracking not Installed." Please ignore this - despite how it sounds, it is not important and will not effect your tracking.

## **How to Best View Your Traffic in Google Analytics**

**Important:** *Your traffic will not be available to view for up to 24 hours.*

Once it is available, the important thing to know is that Analytics can show your traffic by **page URL** or by **page title**. You will want to view it by **page title** since the URLs alone are fairly cryptic and often don't tell you at all which artwork the page is for. So, be sure to chose to view your traffic by **page title**, where possible.

Here is a screen shot of part of the **Content - Overview** report showing how to chose to view by **page title**:

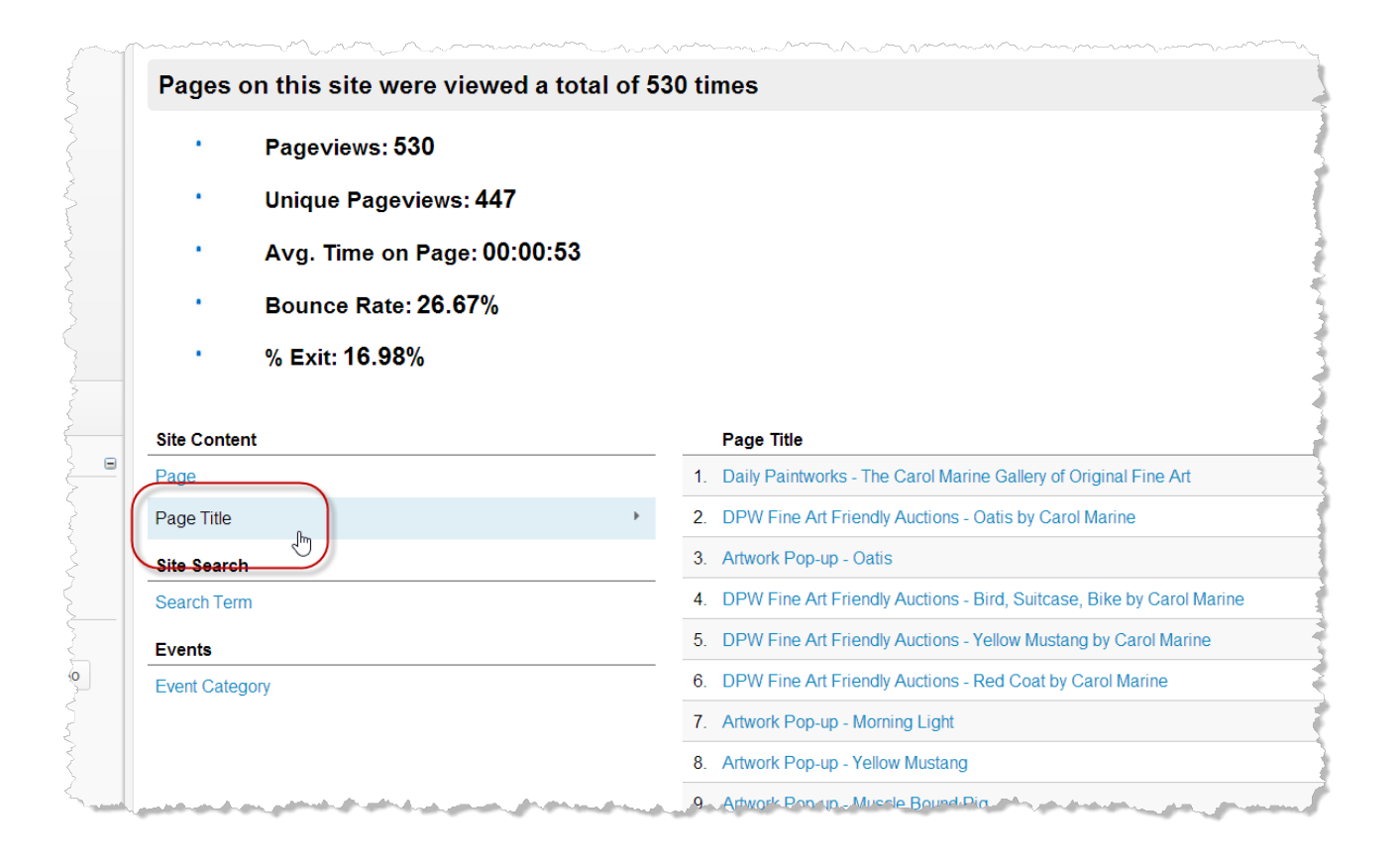

*Be sure to check out the real time view of your traffic in Analytics - it is very cool to see!*

Posted - Thu, Feb 7, 2013 at 7:54 AM. This article has been viewed 28489 times.

Online URL: <https://help.dailypaintworks.com/knowledgebase/article.php?id=52>